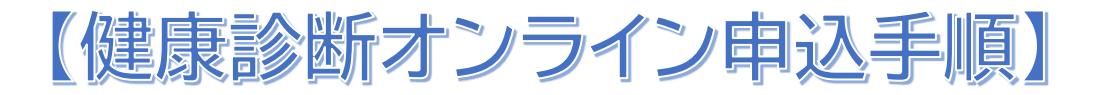

## 【申込方法】

## ① 新規事業所申請

健康診断オンライン申込 H[Phttps://kariya.ukemo.jp/officesub](https://kariya.ukemo.jp/officesub) にて パスワード(0370)を入力し、新規事業所申請をする。 事業所登録申請に必要事項を入力して下さい。 連絡事項以外は全て入力をお願いします。

申請後、指定メールアドレスへ登録完了メールが届きます。 メールアドレス、パスワードがログイン ID、ログイン PW になりますので、 お手元に保管をお願いします。

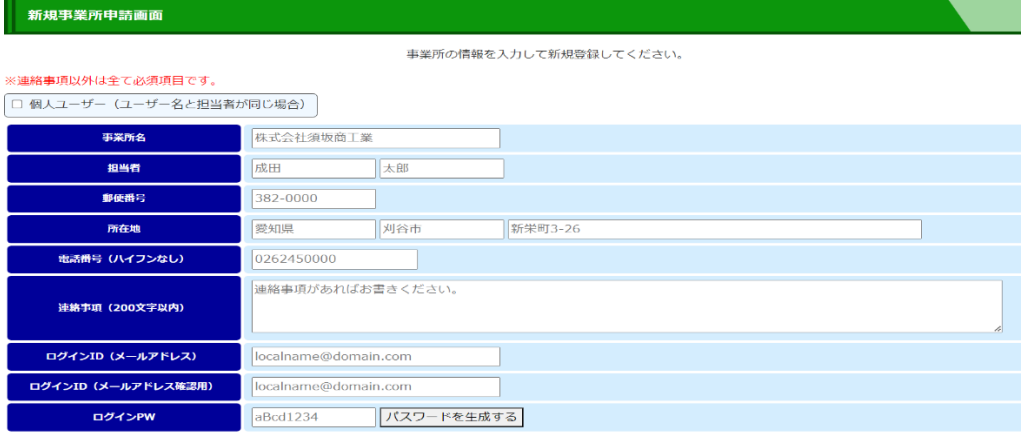

□ <u>プライバシーボリシー</u>に同意して申請します。<br>□ 入力した内容は真実かつ正確です。<br>□ ログインIDに入力していただいたメールアドレス宛てに主催者からメールが届く場合があります。主催者からのメール受信に同意します。

登録

## ↑新規事業所申込画面

## ② 受診者登録

ログイン画面より ID、ログインパスワードを入力しログイン

《2-1》《2-2》

新規メンバー登録より受診者の氏名、フリガナ、生年月日、性別を入力し 1 名毎に登録 《2-3》《2-4》

登録後、イベント健康診断を選択し、未登録受診者をメンバー登録し、

受診者毎に受診コース、時間、オプション、保険証番号等登録する⇒申込完了

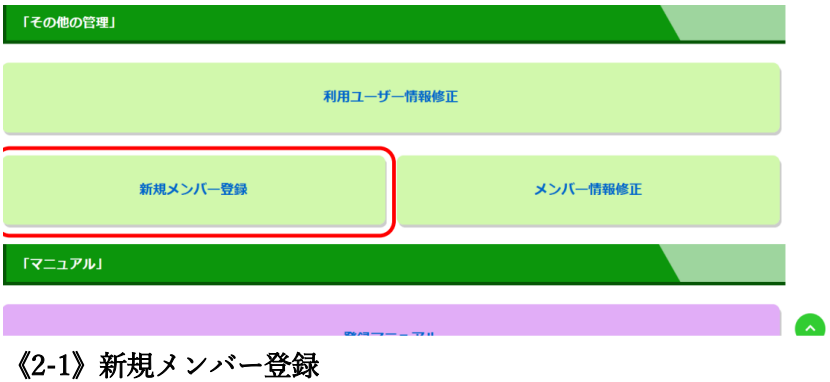

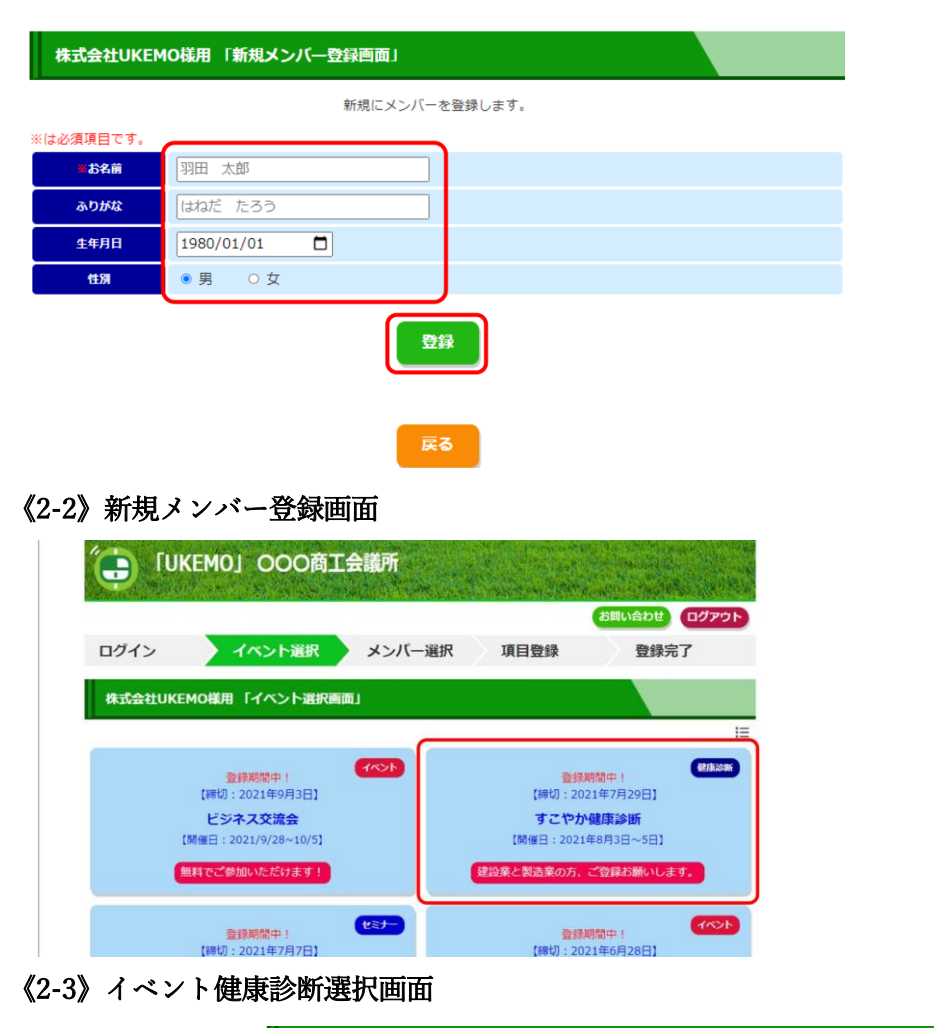

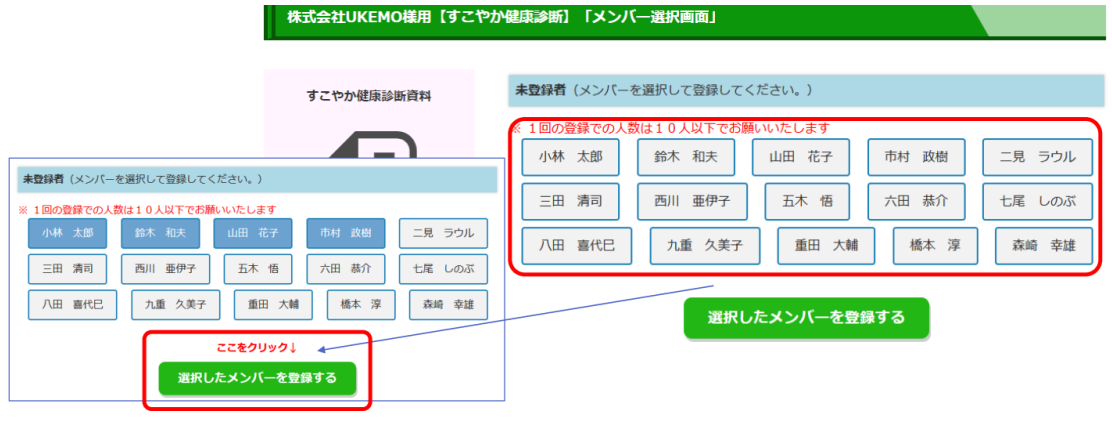

《2-4》未登録者登録画面